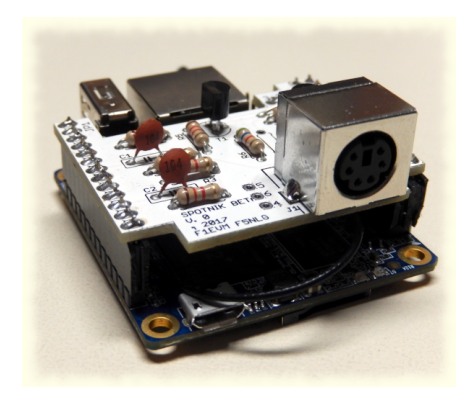

**Orange PI Zero SVXLink**

Poniżej opis jak zainstalować oprogramowanie svxlink na bazie małego komputera Orange PI Zero. **UWAGA nowsze modele OZPI v2 i v3 nie mają wbudowanej karty dźwiękowej i należy wtedy korzystać z karty podłączonej na USB np. CM108**.

**UWAGA: Jeśli coś nie działa wg zamieszczonego opisu, sprawdź na stronie z której pobrałeś ten dokument czy nie został zaktualizowany ten opis.**

**Możesz zainstalować gotowy obraz dla hotspota:** 

•**<https://github.com/SP0DZ/hotspot.images/releases>**

**lub** 

• **<https://github.com/radioprj/orangepizerov1/releases/tag/1.0>**

**UWAGA: Poniższy opis nie dotyczy jak używać i konfigurować gotowy obrazu dla OZPI tylko jak zrobić wszystko od zera.** 

#### **Instalacja systemu ArmBian**

Upewnij się, że masz dobrą i niezawodną kartę microSD oraz odpowiednie zasilanie. Archiwa można dekompresować za pomocą 7-Zip w systemie Windows, w systemie Linux (apt-get install p7zip-full). Obrazy RAW można zapisywać za pomocą programu Etcher <https://www.balena.io/etcher/>(dostępny na wszystkie systemy operacyjne). Obrazy skompresowane za pomocą .xz, możesz zapisać je bezpośrednio na karcie SD za pomocą programu Etcher.

# **Pobierz wersję systemu Armbian bazująca na Debianv11 BULLSEYE na której był sprawdzony poniższy opis:**

**Armbian\_23.02.2\_Orangepizero\_bullseye\_current\_5.15.93.img.xz**

**[https://armbian.hosthatch.com/archive/orangepizero/archive/](https://armbian.hosthatch.com/archive/orangepizero/archive/Armbian_23.02.2_Orangepizero_bullseye_current_5.15.93.img.xz) [Armbian\\_23.02.2\\_Orangepizero\\_bullseye\\_current\\_5.15.93.img.xz](https://armbian.hosthatch.com/archive/orangepizero/archive/Armbian_23.02.2_Orangepizero_bullseye_current_5.15.93.img.xz)** lub **[https://fi.mirror.armbian.de/archive/orangepizero/archive/](https://fi.mirror.armbian.de/archive/orangepizero/archive/Armbian_23.02.2_Orangepizero_bullseye_current_5.15.93.img.xz) [Armbian\\_23.02.2\\_Orangepizero\\_bullseye\\_current\\_5.15.93.img.xz](https://fi.mirror.armbian.de/archive/orangepizero/archive/Armbian_23.02.2_Orangepizero_bullseye_current_5.15.93.img.xz)**

Wgraj na kartę microSD obraz przy pomocy programu Etcher <https://etcher.balena.io/>

**UWAGA**: zanim przystąpisz do instalacji wg poniższego opisu musisz posiadać wiedzę z obsługi Linux.

Włącz OrangePi Zero do swoje sieci domowej i poszukaj przydzielony adresy IP dla hotspota przy pomocy darmowego programu IP Scaner który pozwoli ci w łatwy sposób znaleźć podłączony hotspot w sieci domowej możesz go pobrać tu: [https://www.advanced](https://www.advanced-ip-scanner.com/)[ip-scanner.com](https://www.advanced-ip-scanner.com/)

MSWidnows (PUTTY to dostępny darmowy SSH Client) aby zalogować się via SSH do hotspota.

Ustaw program PUTTY wg zaznaczonych na czerwono pól na pokazanych wyżej obrazkach. Po ustawieniu tych opcji w zakładce session zapisz ustawienia jako default.

Ustawienia te pozwolą że klawisze funkcyjne będą prawidłowo działać w wielu programach

#### np alsamixer.

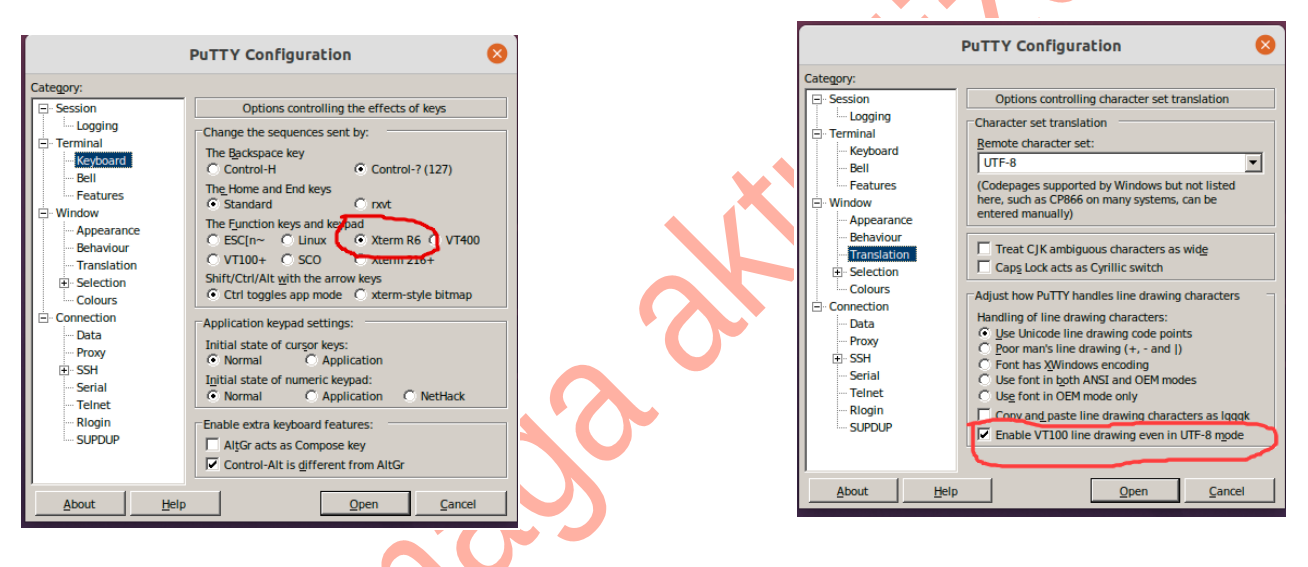

Możesz też używać darmowego programu [WinSCP](https://winscp.net/eng/download.php) do przenoszenia plików między MS Windows a Linux. Pamiętaj kiedy robisz edycje plików tekstowych używaj darmowego programu [NOTEPAD++](https://notepad-plus-plus.org/downloads/) który pozwala zapisywać pliki ASCCII formacie poprawnych dla UNIX/Linux (tzn bez znaków ^M na końcu linii co robi zwykły notatnik w MSWindows) Zaloguj się do systemu:

#### **user: root**

#### **Hasło: 1234**

Następnie zostaniesz poproszony o zmianę tego hasła. Po zakończeniu zostaniesz poproszony o utworzenie normalnego konta użytkownika.

Zaloguj się do systemu jako użytkownik **root**

Zrób edycje pliku armbianEnv.txt

#### **nano /boot/armbianEnv.txt**

Dopisz w nim analog-codec uart1 uart2 w linii overlays:

#### **overlays=analog-codec uart1 uart2 usbhost2 usbhost3**

Zrób restart systemu i sprawdź poleceniem, czy jest widziana wbudowana karta dźwiękowa:

#### **cat /proc/asound/cards**

powinieneś zobaczyć wynik:

0 [Codec ]: H3\_Audio\_Codec - H3 Audio Codec H3 Audio Codec

Możesz zmienić ustawienia lokalne czas/język używany itp uruchamiając

#### **armbian-config**

W armbian-config wejdź w SYSTEM  $\rightarrow$  CPU i ustawa zarządzanie CPU, które pozwoli utrzymać niską temperaturę CPU:

MIN\_SPEED=480000 MAX\_SPEED=816000 GOVERNOR=powersave

Zapisz ustawienia.

Możesz jeśli chcesz skonfigurować sieci **WIFI** przy pomocy tekstowego GUI poleceniem **nmtui**

zobacz więcej: [https://sbc-community.org/docs/general\\_guides/connect\\_to\\_wifi/](https://sbc-community.org/docs/general_guides/connect_to_wifi/)

# **Aktualizacja systemu i instalacja pakietów**

Aby zaktualizować system i zainstalować pakiety niezbędne oraz założyć użytkownika svxlink pod którym będzie uruchomiony program SVXLink należy uruchomić polecenie:

```
 sudo -s
 cd /opt
 wget http://www.fm-poland.pl/files/install-pkg-ozpi.sh
 chmod 0755 install-pkg-ozpi.sh
```
#### **Uruchom:**

#### **/opt/installl-pkg-ozpi.sh**

Po zakończeniu instalacji pakietów Musisz wpisać w pliku /etc/sudoers następującą linie:

#### **svxlink ALL=(ALL:ALL) NOPASSWD**

oraz sprawdzić czy użytkownik svxlink jest dopisany do grup: dialout, audio i gpio w pliku /etc/group

 audio:x:29:pi,svxlink dialout:x:20:pi,svxlink gpio:x:997:pi,svxlink

jeśli jest grupa **gpio** to svxlink też powinien być dopisany w podobny sposób jak powyżej w **audio** i **dialout** grupach **Kompilacja i instalacja svxlink**

Aby zainstalować aktualną wersje svxlink wykonaj poniższe polecenie:

```
 sudo -s
    cd /opt
    wget http://www.fm-poland.pl/files/install-svx.sh
    chmod 0755 install-svx.sh
Uruchom:
```
 **/opt/install-svx.sh**

Po zainstalowaniu svxlink pobierz przykładową konfiguracją svxlink\_usr.conf oraz pliki dźwiękowe polskie. Uruchom następującą komendę, aby pobrać cały pakiet:

```
 sudo -s
  cd /opt
  wget http://www.fm-poland.pl/files/install-ozpi.sh
   chmod 0755 install-ozpi.sh
Uruchom:
```
 **/opt/install-ozpi.sh**

Jeśli budujemy hotspota to należy skorzystać z przykładowej konfiguracji o nazwie /etc/svxlink/svxlink\_user.conf

Należy skopiować go na nazwę svxlink.conf wykonując polecenia

 **cd /etc/svxlink cp svxlink\_user.conf svxlink.conf**

W przypadku przemienników mamy przykłady konfiguracji:

**svxlink rpt duplex.conf** (dla trybu Duplex kiedy svxlink jest programowym kontrolerem)

**svxlink rpt simplex.conf** (dla trybu Simplex używamy tego trybu, kiedy chcemy podłączyć komputer z svxlink do fabrycznego przemiennika lub przemiennika zbudowanego na 2xGMxxx itp. + kontroler np. MicroSat RPTC)

Wybraną wersje przykładową musisz skopiować na nazwę **svxlink.conf** w katalogu **/etc/svxlink**

Poszukaj na stronie Fm POLAND więcej informacji dotyczące podłączenia fabrycznych przemienników do svxlinka

Zrób edycje pliku svxlink.conf i wprowadź zmiany w [ReflectorLogic] oraz w [SimplexLogic] oraz [Rx1] i [Tx1]

 **cd /etc/svxlink sudo nano /etc/svxlink/svxlink.conf**

W części [SimplexLogic] musisz wpisać swój znak w CALLSIGN= zamiast N0CALL **[SimplexLogic] TYPE=Simplex RX=Rx1 TX=Tx1 CALLSIGN=N0CALL**

# **Aby otrzymać konto na FM POLAND musisz skontaktować na adres email** podany na stronie FM POLAND w menu "Kontakt"

Bez tych danych nie podłączysz się do SVXReflectora swoim Hotspotem FM. Otrzymane dane wpisuje się w części [ReflectorLogic] w pliku konfiguracyjnym svxlink.conf. **[ReflectorLogic] TYPE=Reflector HOSTS=reflector.fm-poland.pl,reflector.fm-poland.noip.pl HOST\_PORT=5295 CALLSIGN="N0CALL" AUTH\_KEY="My\_PASSWORD"**

Zwróć uwagę na reguły używanych znaków do zalogowania się do FM POLAND który wpisujesz w pole **CALLSIGN**

- **ZNAK** Hotspot osobisty (domowy) bez SSID, kolejny hotspot osobisty ma SSID: N1, -N2 itd (N oznacza Node)
- **ZNAK-GW** Połączenie bez portu radiowego przejście np do EchoLink (Link GW) itp.
- **SRxxx** Przemiennik z wejściem radiowym

W części [ReflectorLogic] wpisz w MONITOR\_TGS jakie inne dostępne TalkGroup będzie monitorował hotspot

# **MONITOR\_TGS=112+++,260,2600**

**Zwróć uwagę na konfiguracje w części [Rx1] i [Tx1] gdzie definiuje się komunikacje dla PTT i metodę otwarcia blokady szumu w zależności od użytego interfejsu. Patrz [http://www.fm](http://www.fm-poland.pl/kontrola-otwarcia-odbiornika-w-svxlink/)[poland.pl/kontrola-otwarcia-odbiornika-w-svxlink/](http://www.fm-poland.pl/kontrola-otwarcia-odbiornika-w-svxlink/)**

Plik o nazwie **node\_info.json** który znajduje się w katalogu /etc/svxlink/ pełni ważna rolę informacyjną o podłączonym node do sxreflectora FM POLAND między innym do wyświetlania na dashboard w wykazie podłączonych nodów oraz na mapie FM POLAND.

Aby go skonfigurować patrz na opis na stronie: [http://www.fm-poland.pl/plik-node\\_info-json/](http://www.fm-poland.pl/plik-node_info-json/)

Po zapisaniu ustawień w svxlink musimy aktywować pliki aby svxlink startował po uruchomieniu systemu

 **sudo -s systemctl enable svxlink.service systemctl start svxlink.service**

Możesz sprawdzić plik **/var/log/svxlink** gdzie zobaczysz log z uruchomienia svxlink Sprawdź, czy nie ma błędów w tym logu, które mogą pojawić się podczas uruchomienia svxlink.

# **Ustawienia wstępne karty dźwiękowej.**

W przypadku każdego radia itp należy dobrać indywidualnie poziomy audio. Uruchom program alsamixer poleceniem:

#### **alsamixer**

Naciśnij klawisz F3, aby wyświetlić opcje wyjścia. Używając TAB, strzałka w górę, w dół, w prawo, w lewo do nawigacji oraz klawisz M lub spacja do włączania / wyłączania.

Ustaw wstępnie wg poniższego obrazka poziomy

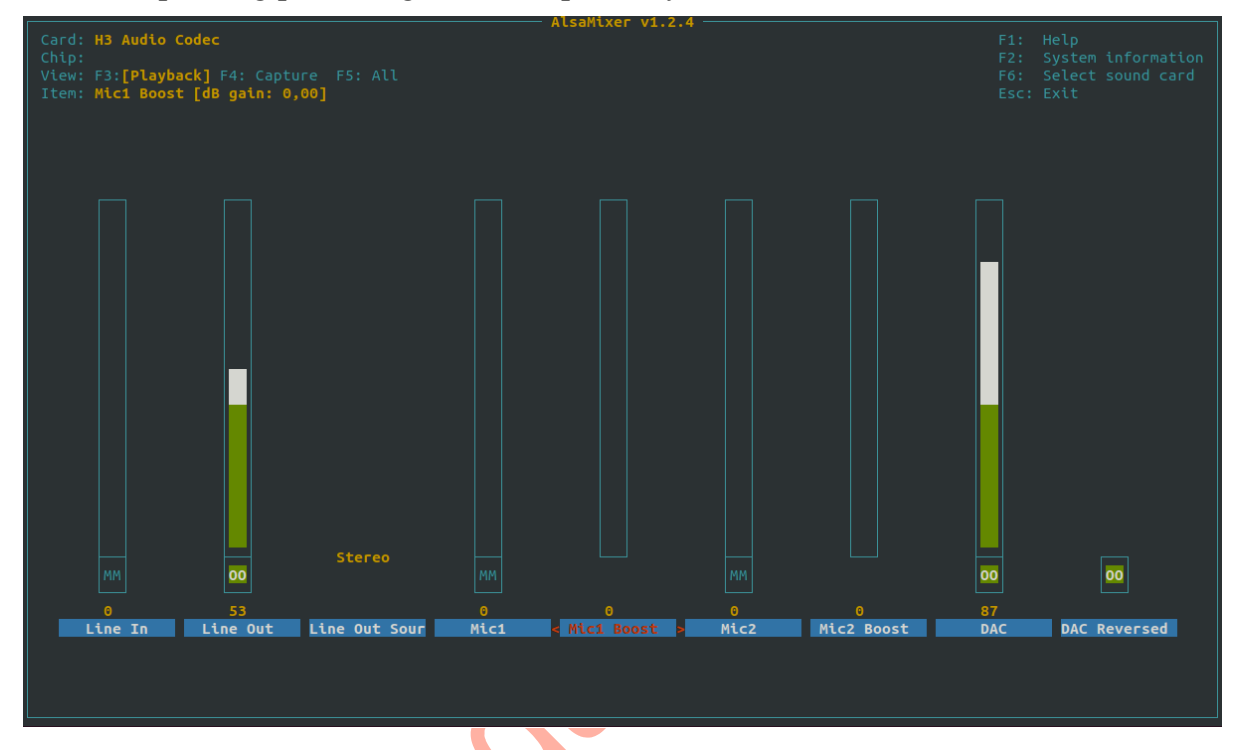

Wyłącz wszystkie inne ustawienia lub ustaw je na 0. Następnie naciśnij klawisz F4 aby wyświetlić opcje wejścia i ustaw wg poniższego obrazka Wyłącz wszystkie inne ustawienia lub ustaw je na 0. Zwróć uwagę na ustawienia "**CAPTURE**" gdzie ma być dla Mic1 bez tego ustawienia audio nie zostanie przekazane do svxlink.

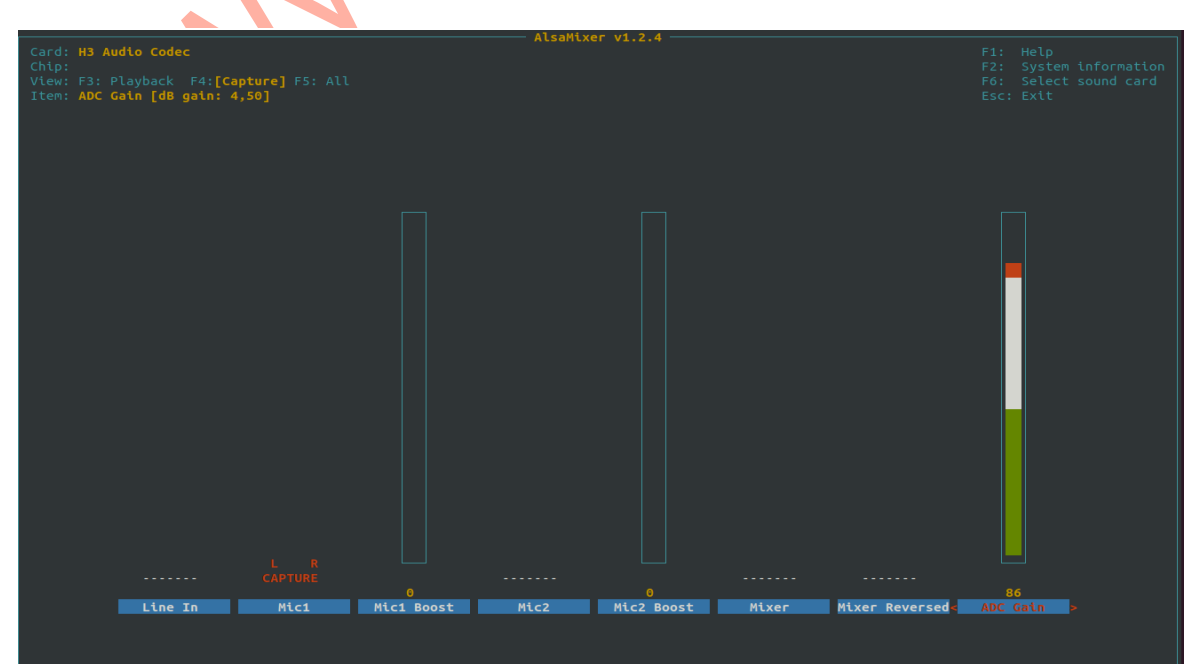

Zapisz ustawienia poleceniem:

#### **alsactl store**

Aby sprawdzić jakość i głośność naszego audio należy skorzystać z dostępnego w svxlinku trybu ECHO/PARROT/PAPUGA. Ten tryb aktywujesz kodem **DTMF 1#** Po zgłoszeniu się tego trybu możesz nadawać do hotspota i po zakończeniu transmisji hotspot zrobi retransmisje odebranego audio. Wyjście z trybu ECHO/PARROT/PAPUGA kod **DTMF #**

# **Automatyczne wyłączanie svxlink miedzy 23:30 a 6:00**

W pliku /etc/cron.d/svxlink jest ustawione, że program svxlink jest zatrzymywany o 23:30 i następnie o 6:00 ponownie uruchamiany, Jeśli chcesz to wyłączyć należy zakomentarzować linie (postawić znak # na początku wiersza) zatrzymujące i uruchamiające svxlink o wskazanych godzinach

# **Zasilacze**

Zwróć szczególną uwagę na zasilacz. Przeczytaj uwagi na stronie: <http://www.fm-poland.pl/zasilacze-do-komputerow-raspberry-pi-orange-pi-zero-itp/>

# **Używanie GPIO w komunikacji z interfejsem**

SVXlink pozwala nam używania biblioteki libgpiod do komunikacji z szyną GPIO. Kiedy używamy libgpiod (wymagana instalacja llibgpiod<sub>2</sub> libgpiod-dev przed kompilacją svxlink) w pliku /**etc/svxlink/gpio.conf nie podajemy żadnych numerów gpio w zmiennych w tym pliku.** 

Mapowanie numerów GPIO z nazwami otrzymamy pisząc komendę:

#### **sudo gpioinfo**

Może być wymagana instalacja pakietu:

#### **sudo apt install -y gpiod**

W svxlink.conf w [Rx1] mamy definicje:

**SQL\_DET=GPIOD** SQL\_GPIOD\_CHIP=**gpiochip0** # GPIO 10, PIN OZPI numer 26 **SQL\_GPIOD\_LINE=10** oraz w [Tx1] **PTT\_TYPE=GPIOD** PTT\_GPIOD\_CHIP=**gpiochip0** # GPIO 7, PIN OZPI numer 12 **PTT\_GPIOD\_LINE=7**

Numery GPIO odnoszą się do schematu: [http://www.fm-poland.pl/schemat-intrefejsu-dla](http://www.fm-poland.pl/schemat-intrefejsu-dla-orange-pi-zero-anyradio/)[orange-pi-zero-anyradio/](http://www.fm-poland.pl/schemat-intrefejsu-dla-orange-pi-zero-anyradio/)

Poniżej nazwy i numery GPIO używane w **GPIO\_SQL\_PIN, PTT\_PIN (pisane małymi**

Orange Pi Zero V1.x PIN OUT Pin No. **5V PWR IO12 5V PWR GND**  $1011$ **GPIO198** a OI9 **GPIO199** π **PIO 1** GPIO<sub>7</sub> 1 PIO<sub>0</sub> **GND** 15 GPIO<sub>3</sub> **GPIO 19**  $\overline{17}$ **GPIO 18** 19 **GPIO15 GND** 21 22 **IO16**  $\overline{23}$  $24$ GPIO 14 **GPIO 13 GND** 

**literami ) oraz** umiejscowienie ich an szynie OZPI:

*Autor publikacji nie ponosi odpowiedzialność za wykorzystane rozwiązanie i wynikajcie z niego skutków.*

**Programs**